## MANUAL GOOGLE MEET

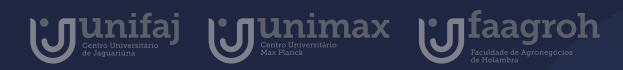

## Introdução

 $\bullet$ 

 $\bullet$ 

O Google Meet é uma ferramenta de videoconferências que permite a conversa por áudio , vídeo e apresentação de slides, imagens e até mesmo a tela de seu computador.

Nela, você aluno terá aulas ao vivo com seu professor em um horário e dia agendado por ele, com convite e link para acesso enviados por email institucional.

Neste manual você aprenderá a como acessar um Google Meet disponibilizado por seu professor.

 $\bullet$ 

aluno

# Índice

Manual do Aluno 2020

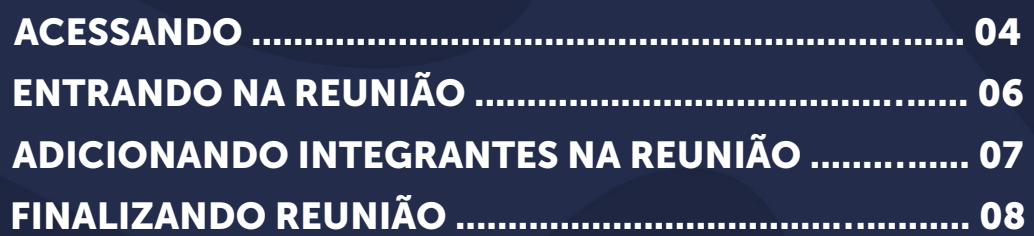

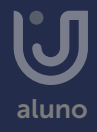

### <span id="page-3-0"></span>Acessando

Primeiramente você deve estar logado em seu email institucional, em seguida poderá entrar no link disponibilizado por seu professor, que poderá ser encaminhado por email ou mural do Google Classroom. Com o link você será redirecionado à seguinte página.

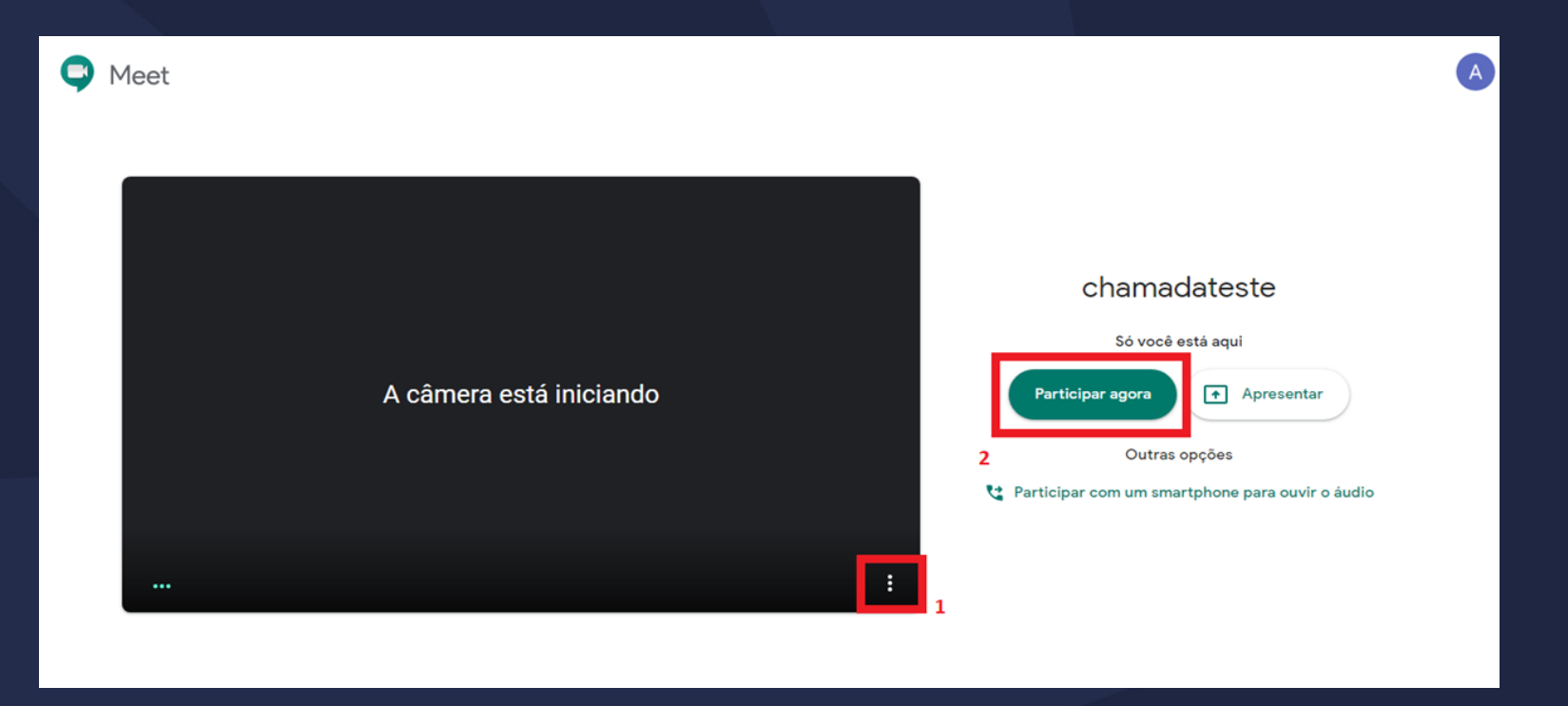

Na página da reunião é possível pré-visualizar sua imagem que será transmitida, escolher opções de chamada (1) e a opção de Participar da Reunião (2). Caso deseje realizar alguma configuração clique na área sinalizada com o 1, ou clique na opção sinalizada com o 2 e entre na reunião;

### Acessando

Ao Selecionar Opções de chamada, seguido de configurações, você poderá configurar o formato do áudio e vídeo conforme mostrado nas telas abaixo.

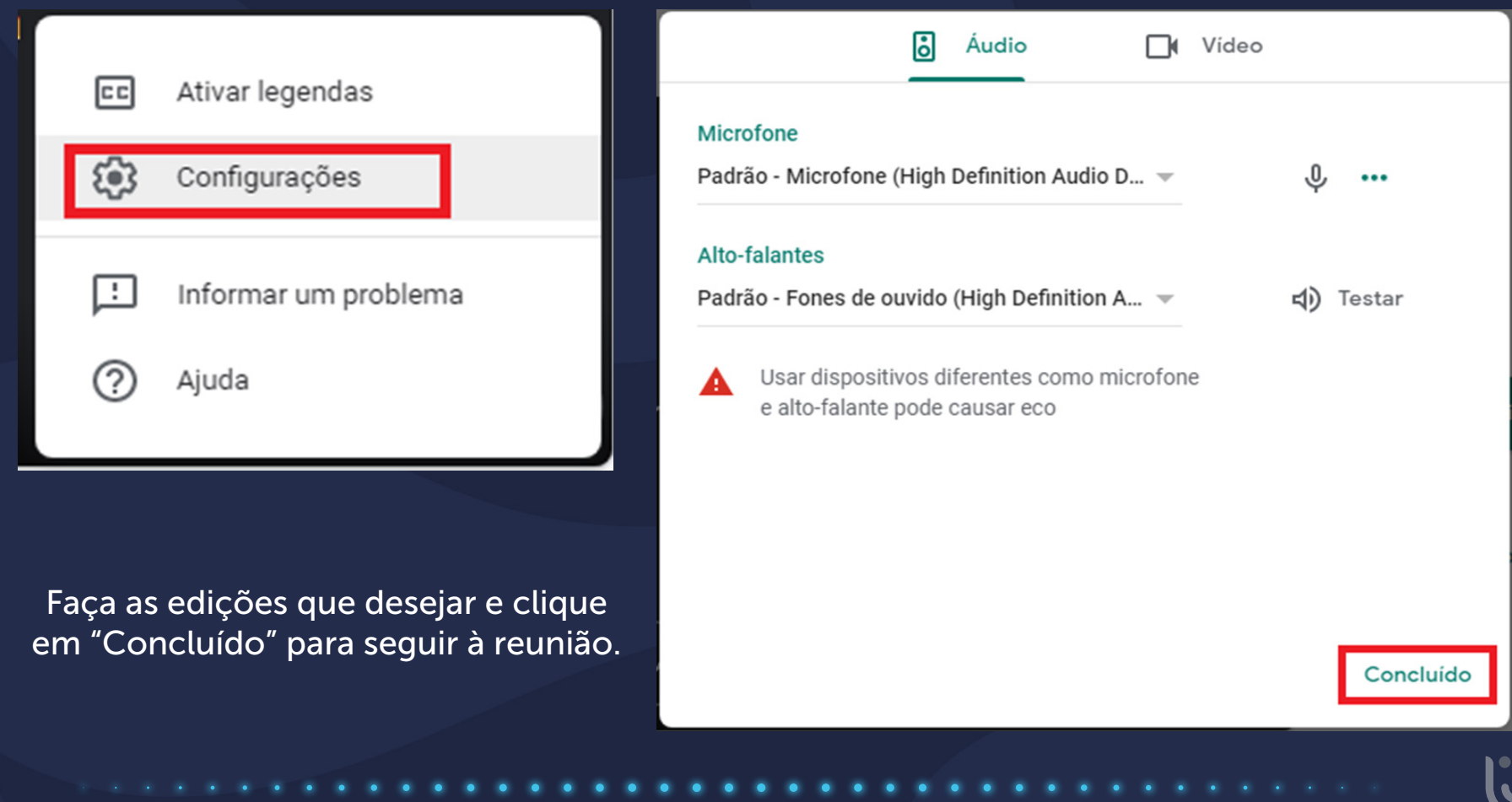

## <span id="page-5-0"></span>Entrando na reunião

Após realizar as configurações e clicar em "Participar da Reunião" você será direcionado para a página da videoconferência.

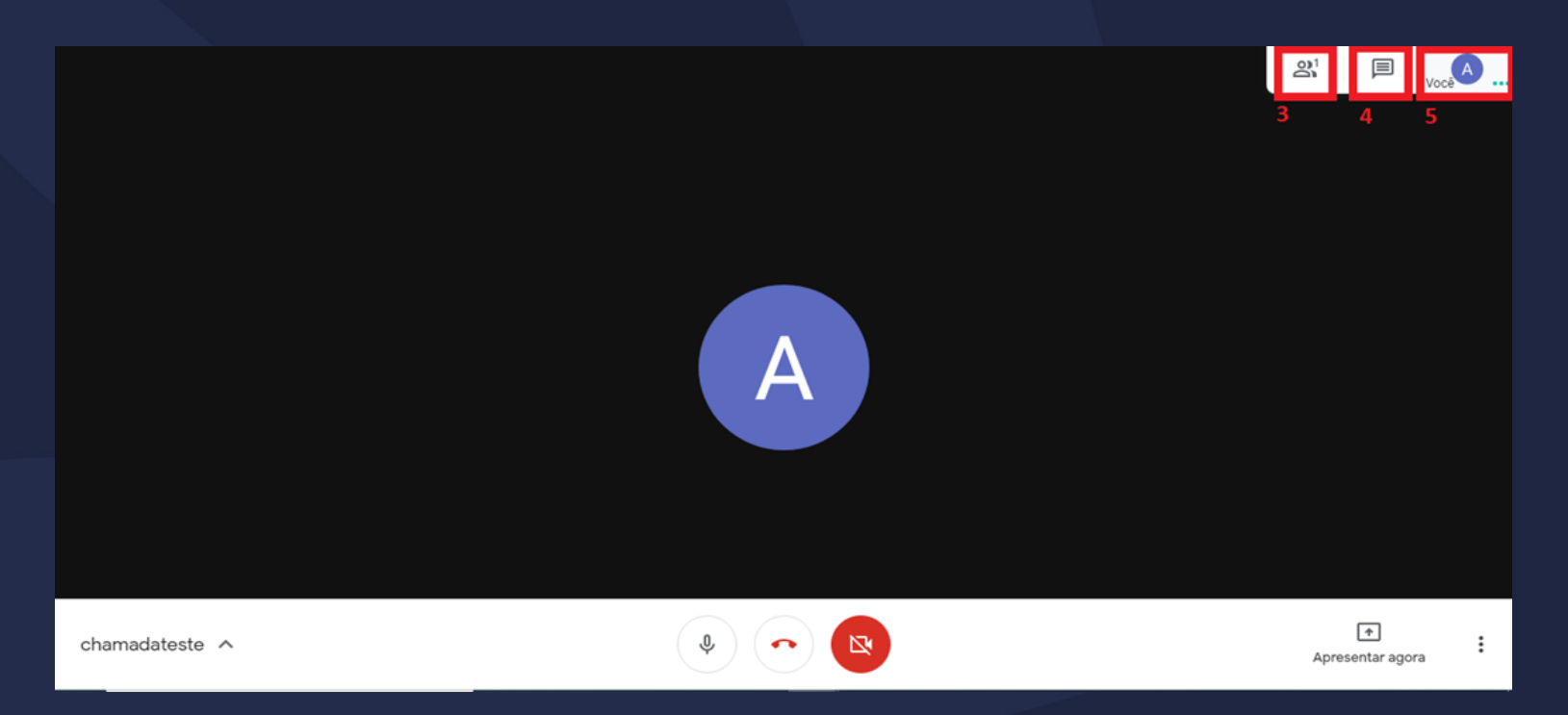

Na área sinalizada em 3, você poderá visualizar todos os participantes da reunião, em 4 o chat da reunião e em 5 sua imagem que estará sendo transmitida.

aluno

## <span id="page-6-0"></span>Adicionando integrantes na reunião

Para adicionar integrantes a uma reunião, escolha uma das seguintes opções:

- Clique em copiar informações sobre como participar (A) **e** cole os detalhes da reunião em um e-mail ou em outra forma de compartilhamento que esteja utilizando
	- Clique em Adicionar pessoas (B)  $\blacksquare$ , na seção Convidar, selecione um nome ou digite um endereço de e-mail e clique em "Enviar convite"

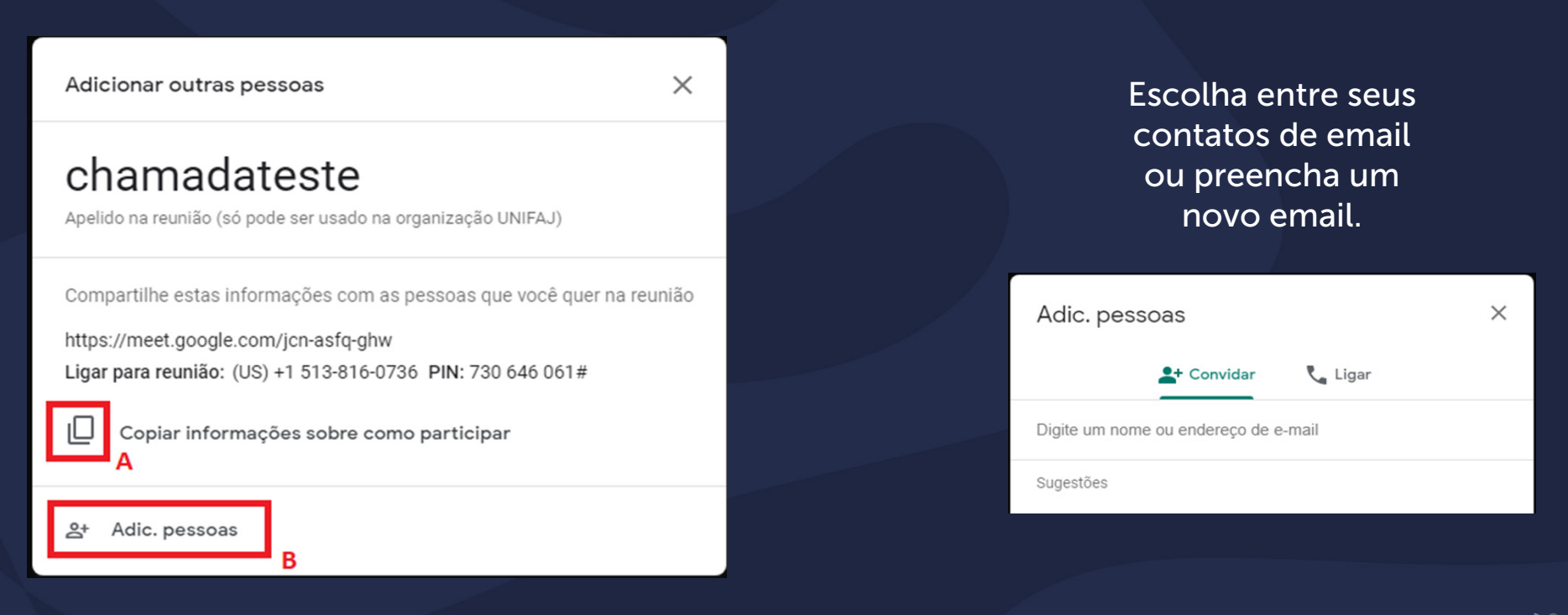

## <span id="page-7-0"></span>Finalizando reunião

Ao final da reunião, você pode apenas fechar a janela que esta será finalizada automaticamente.

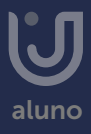

#### Agora você já sabe como utilizar o Google Meet!

Se tiver outras dúvidas, acesse outros manuais ou fale com seu professor.

Esperamos ter ajudado!

Até mais!

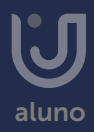